Melden Sie sich im Online-Banking an und navigieren Sie zum E-Safe.

Den E-Safe finden Sie unter: Einstellungen  $\rightarrow$  Finanzplaner und zusätzliche Dienste  $\rightarrow$  Elektronischer Safe

Durch den Klick auf "Speicherplatz" gelangen Sie zu Ihrem Elektronischen Safe.

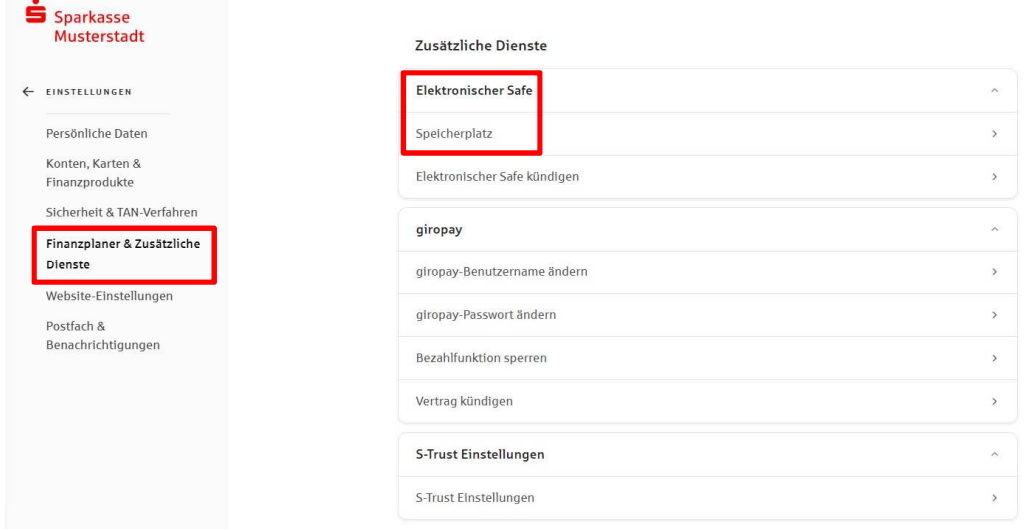

Markieren Sie die Dokumente, die heruntergeladen werden sollen und klicken Sie auf Herunterladen. Die Funktion "Herunterladen" finden Sie unter dem Drei-Punkt-Button "Mehr Aktionen".

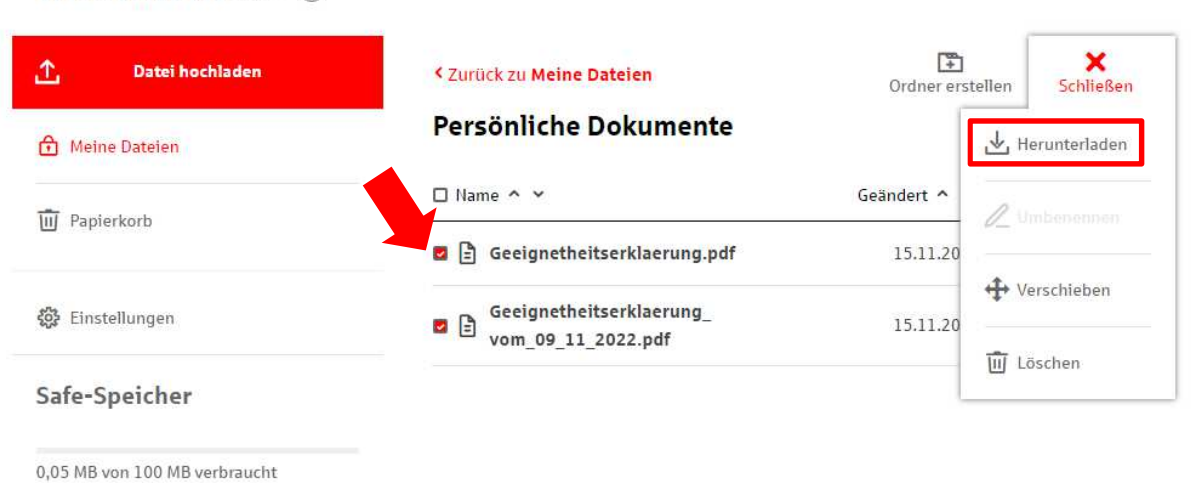

Wählen Sie einen Zielordner auf Ihrem Endgerät aus oder erstellen Sie einen neuen Ordner, in dem die Dateien gespeichert werden sollen, und speichern Sie Ihre Dateien.

(Die Dateien auf dem Zielordner sollten nach dem Import in S-Trust wieder gelöscht werden!)

Elektronischer Safe (i)

Danach melden Sie sich in S-Trust an oder registrieren Sie sich für ein neues Konto.

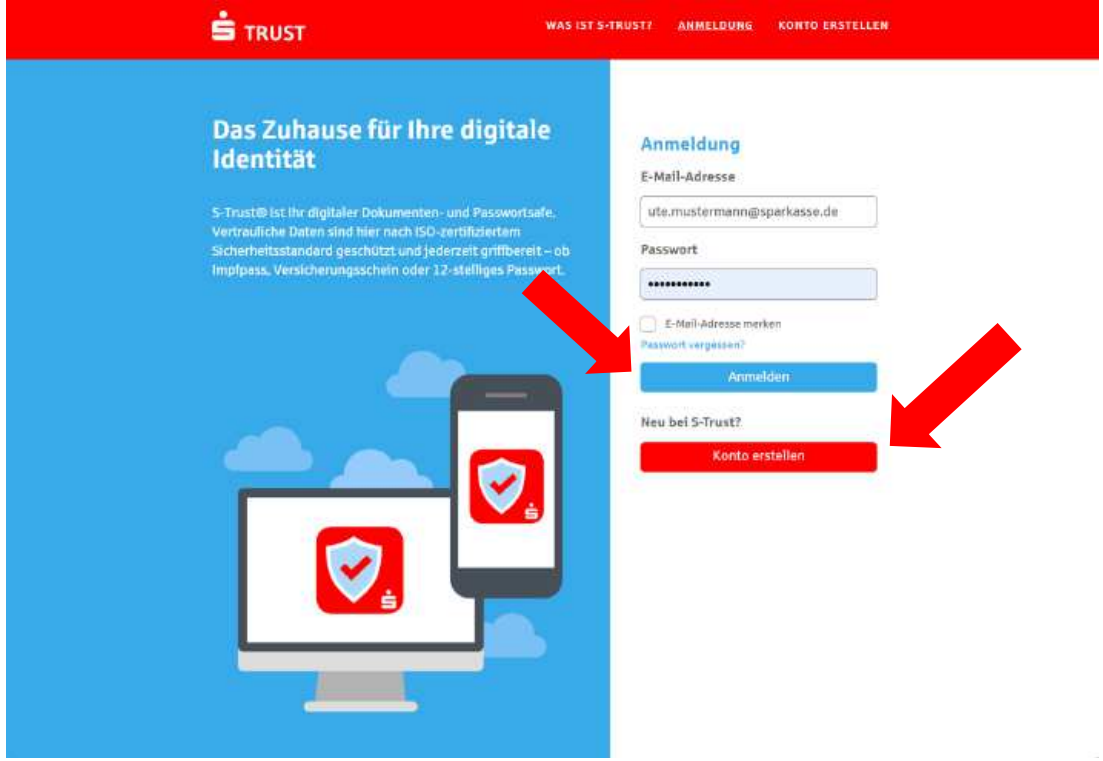

Laden Sie Ihre Dokumente über den Button "Upload" zu S-Trust hoch. Sie können die Dokumente direkt hochladen und innerhalb von S-Trust verschieben oder vor dem Upload einen Ordner auswählen, in den die Dateien hochgeladen werden sollen. Sie erhalten einen Hinweis, dass der Upload abgeschlossen ist.

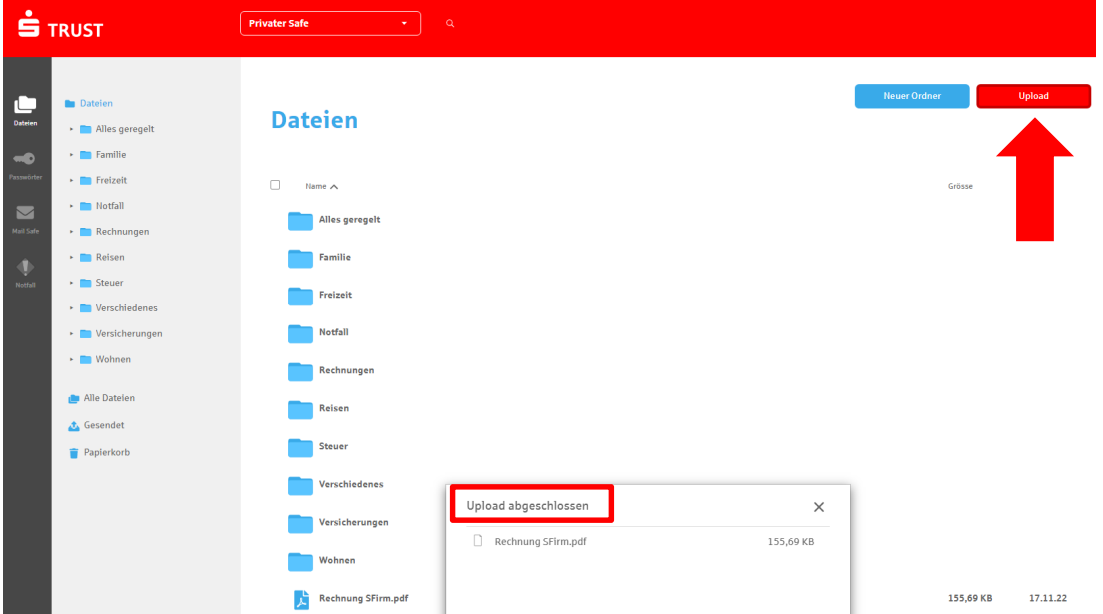

Sind alle Schritte durchgeführt worden, sind Ihre Dokumente im S-Trust verfügbar. Verwenden Sie künftig nur noch den "S-Trust". Der E-Safe wird im Jahr 2023 abgeschaltet. Hinweis: Die Dokumente im E-Safe bleiben bis zur Abschaltung verfügbar.